# **Vendor Integration**

FastManager now provides real-time integration with the vendors below

- [AlphaBroder](#page-3-0)
- [SanMar](#page-5-0)

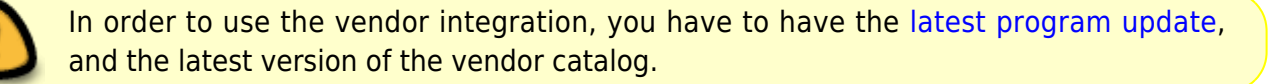

This means that you are able to have FastManager fetch your own pricing from the vendor while inputting an order on the Sales Screen.

You are also able to submit the Purchase Order to the vendor electronically using the Real Time Integration button (at the top of the Purchase Order screen when you have the PO open).

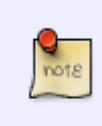

Please Note" FastManager does NOT fetch the actual list of items or styles from the vendor/s in real time. You still need to have an updated local copy of the catalog imported into FastManager:

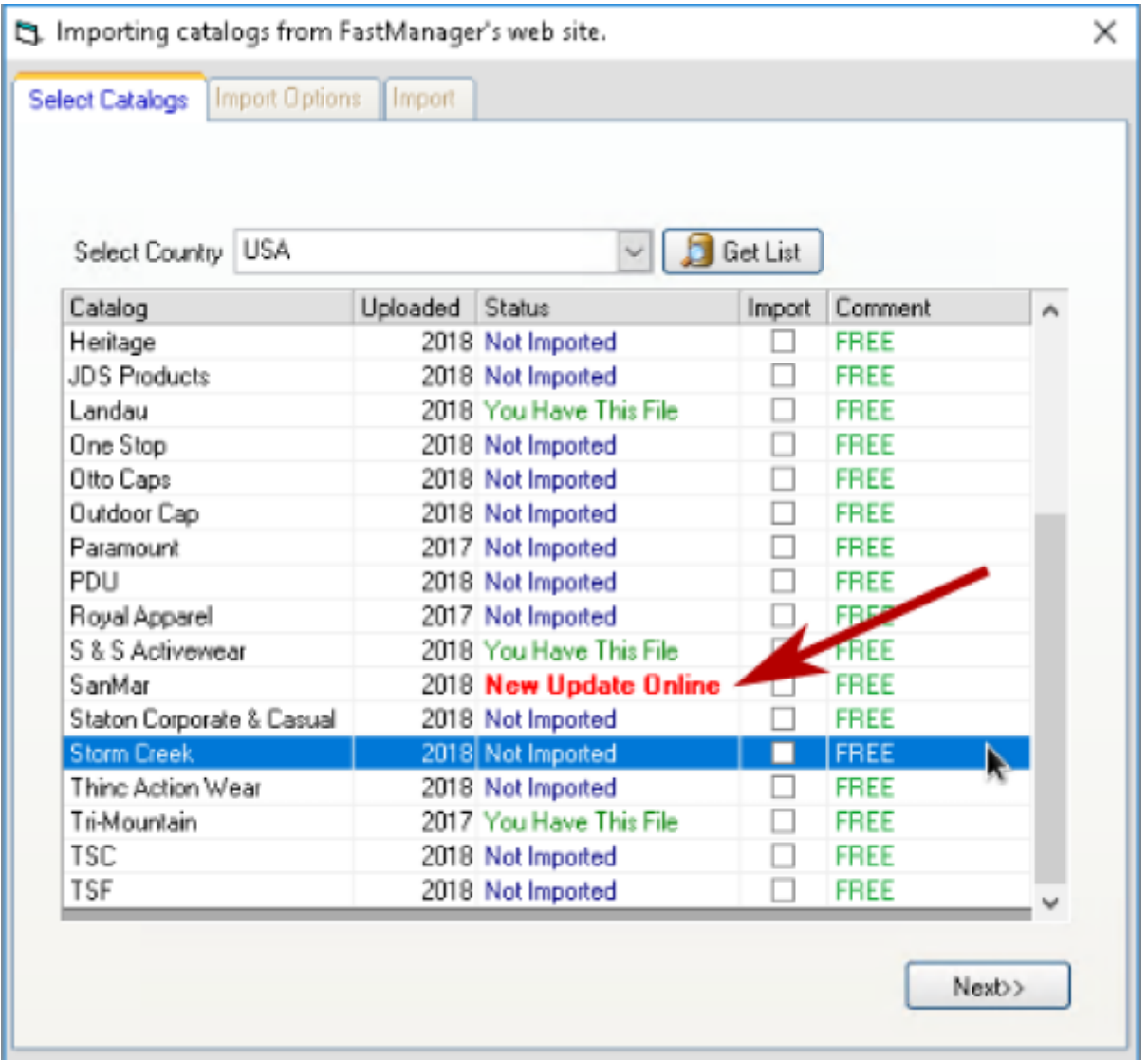

## **General Options**

To access the Vendor Integration options, go to File -> Vendor Integration -> Vendor Account Information

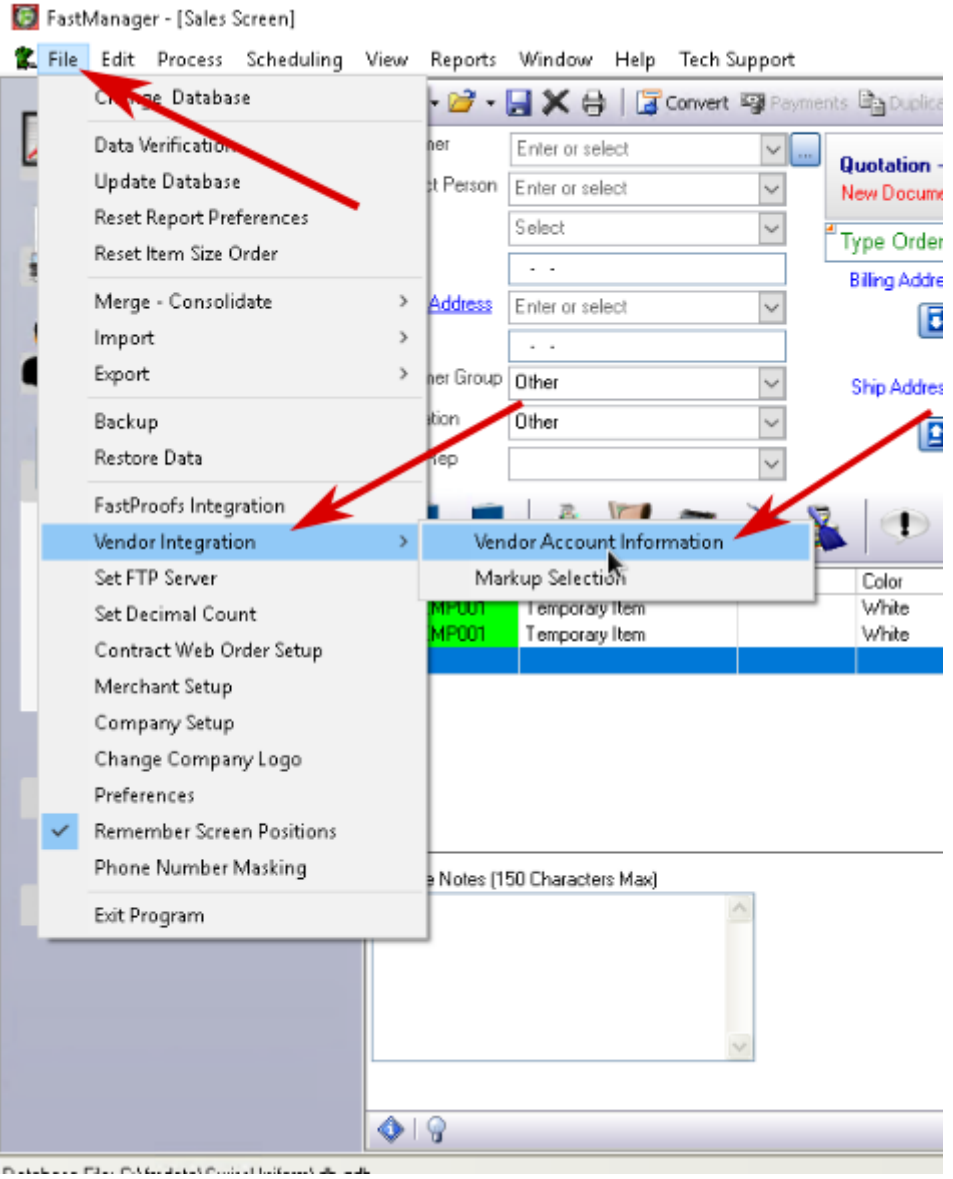

The option: Refresh cost after XX days will instruct FastManager to RECHECK the price of any items that you have previously checked pricing for, after this many days.

You can also use Reset All to force FastManager to remove any existing pricing it may have for any items and force it to recheck all pricing. |

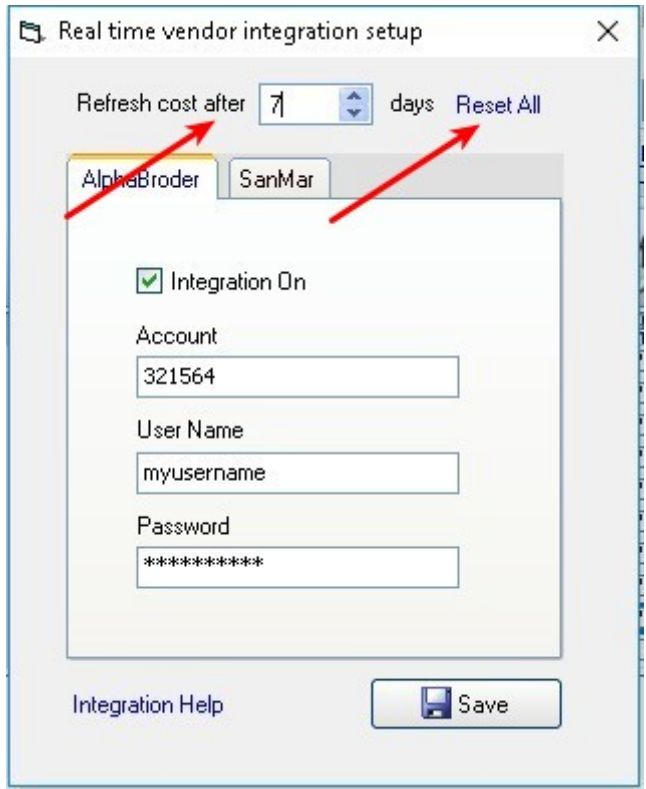

#### FastManager - [Sales Screen]

٠

<span id="page-3-0"></span>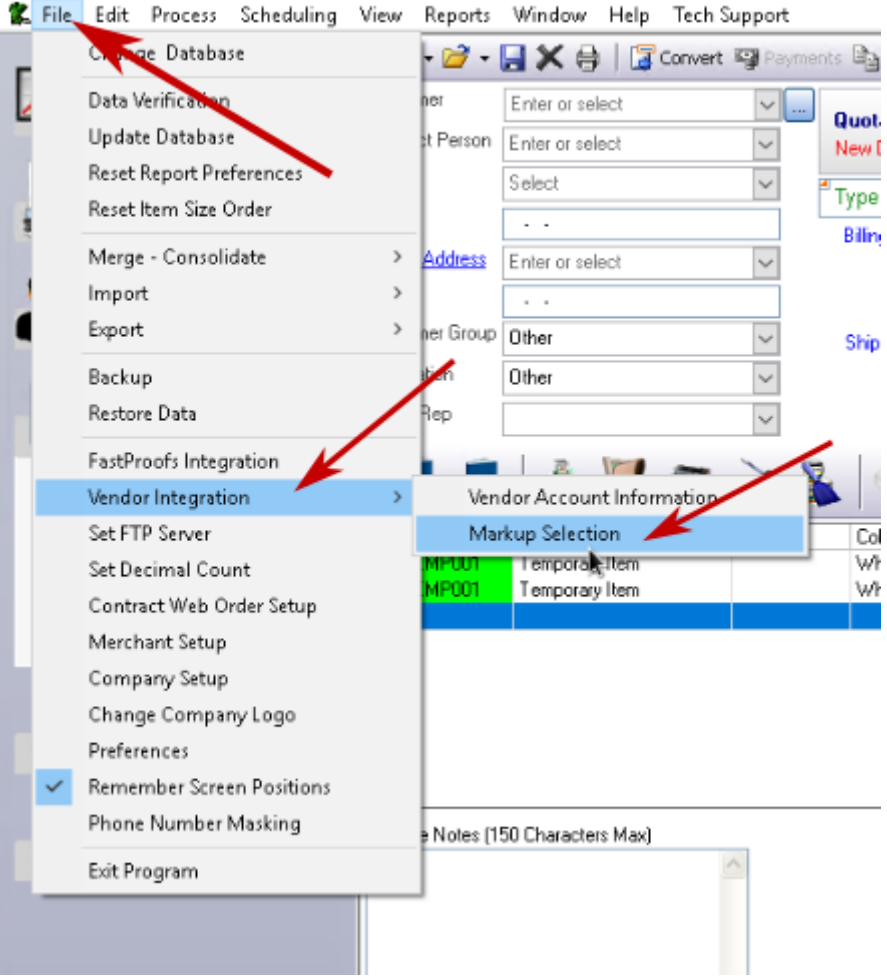

### **AlphaBroder**

moss.

AlphaBroder do not supply any (standard/wholesale) pricing in their catalog data. If you do not enable integration, all the AlphaBroder catalogs items will show ZERO cost.

Go to File -> Vendor Integration -> Vendor Account Information

- Select the AlphaBroder tab
- Enter your Account Number, Username and Password
- Check the box: Turn Integration On
- Save

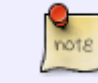

the changes will only take effect on other computers after they close and reopen FastManager"

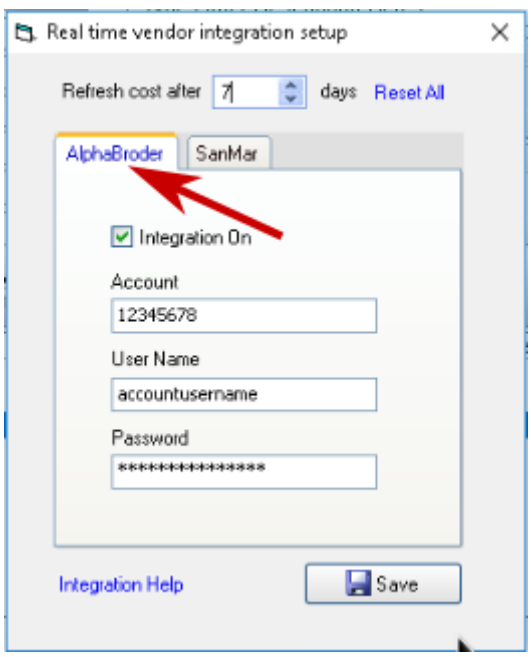

Additionally, since the AlphaBroder catalog initially has no pricing (when it is first imported), you need to specify your markups seperately:

Go to File -> Vendor Integration -> Markup Selection

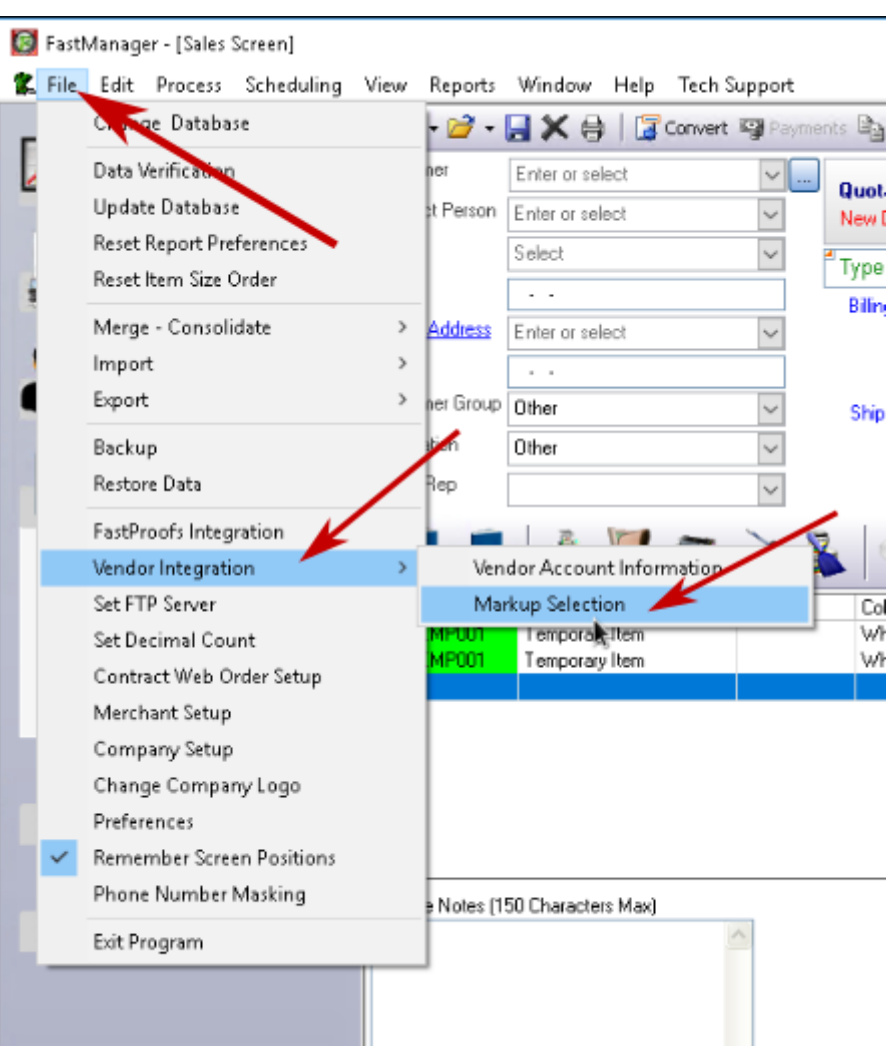

- For a simple markup, you only need to select a markup table on the first row
- For a cost-based markup, enter the cost-break/s on the left and select the corresponding markup/s on the right

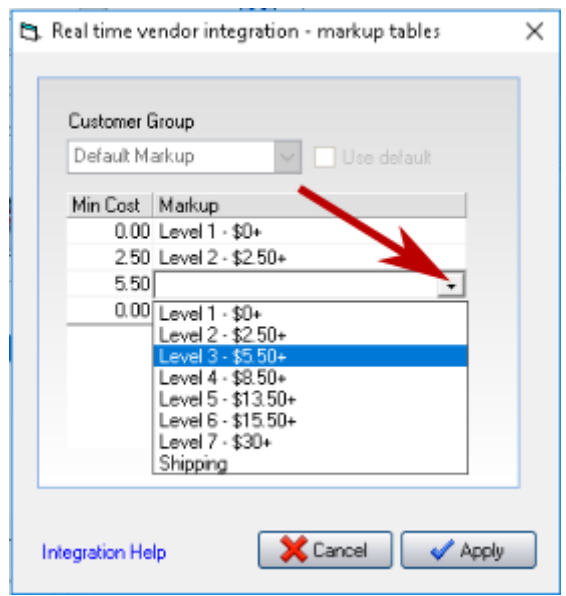

<span id="page-5-0"></span>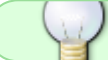

for more information about the markup tables, [click here](https://docs.fastmanager.com/pricing/markups)

### **SanMar**

Go to File -> Vendor Integration -> Vendor Account Information

• Select the SanMar tab \* Check the box: Turn Integration On

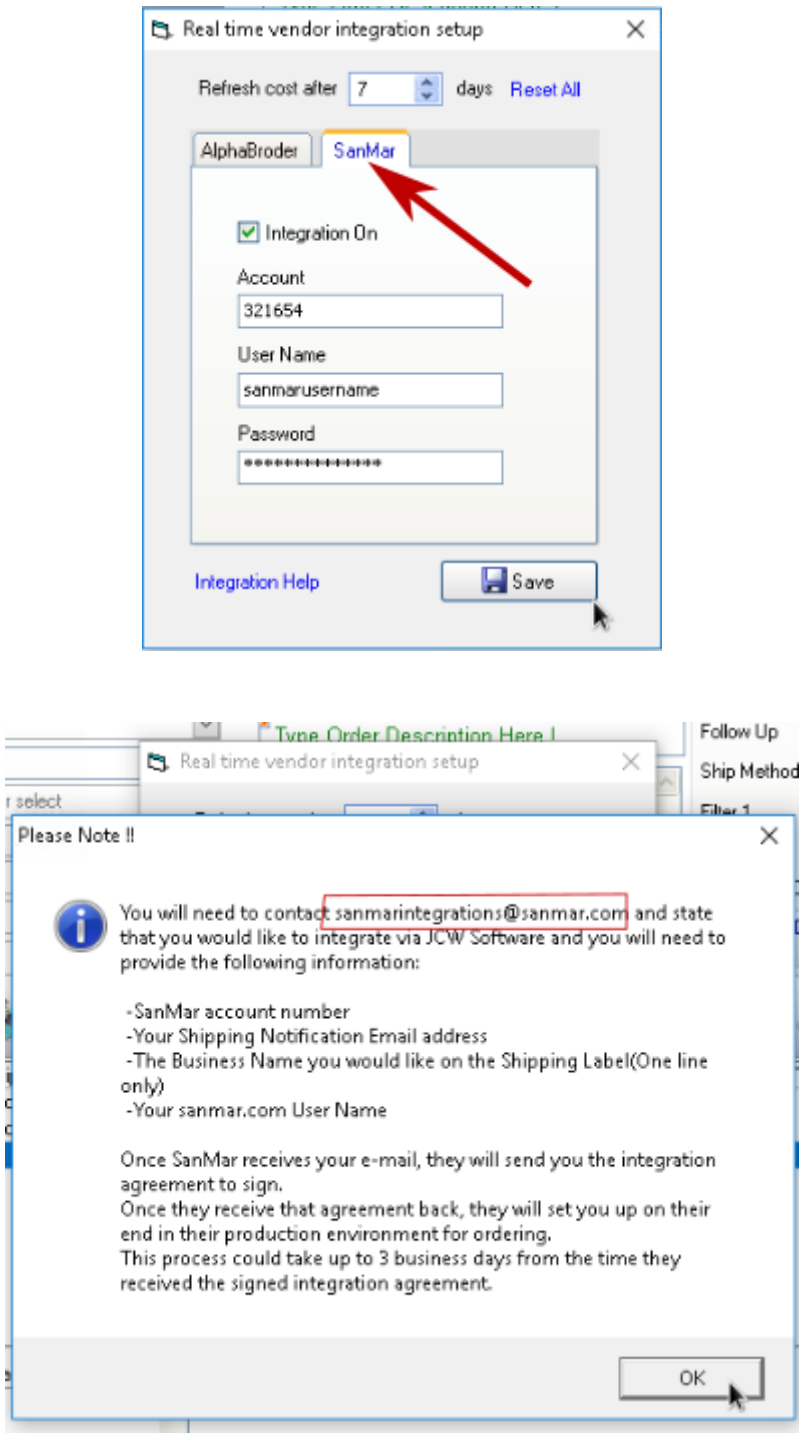

You will be notified that you must first request SanMar to enable access to their API for your account.

Download **[this form](https://docs.fastmanager.com/_media/catalogs/sanmar_fastmanager.pdf)** - print it out, fill in the "Company" section on the left, sign it and email it to:

sanmarintegrations@sanmar.com

÷,

In the Company section, fill your own company information. In the Service Provider section, fill the following:

We have pre-filled the vendor-related info for you in the form at the link above

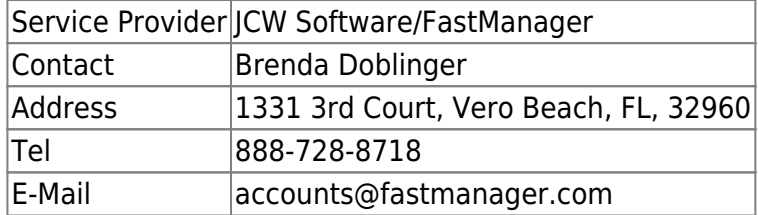

Once they have received that signed agreement, it can take up to 3 business days for the integration to be enabled on your account. |

Enter your Account Number, Username and Password

• Remember to Save

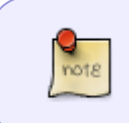

On the Sales Screen, FastManager will fetch your price from SanMar at the time that an item from their catalog is added to the order. If you want special pricing, you can turn it on from the Fast Options button

## **Special Pricing Options**

By default, with any vendors for which integration is turned on, FastManager will fetch "your own" pricing. However it is also possible to fetch "Special Pricing",

For example, when the vendor has an item on promotion for a limited period.

The option can be toggled On or Off on the Sales Screen, from the Fast Options button:

FastManager - [Sales Screen]  $\Box$  $\times$ File Edit Process Scheduling View Reports Window Help  $E \times$ □ · □ · ■ × ● | ■ Convert 寧 Payments ■ Duplicate → Fast Optic I Gn @ | Max Grid  $O<sub>1</sub>$  $\sqrt{1 + \frac{1}{n}}$  Sales Partial Clear After Save OFF Customer ' | ... |  $\hat{\mathbf{x}}$ Work Order - WIP Auto Close Popup Notes Yes Contact Person Enter or select  $\overline{\mathbf{v}}$ .<br>Work Order Number: E3139 **JPS Shipments** Sales Screen Tel  $\overline{\mathbf{v}}$ **SJ NAPKINS** Cell **Vendor Integration - Use Special Pricing** No **Billing Address** et.<br>Ge Customers E-Mail Address  $\overline{\mathbf{v}}$  $\blacksquare$ Turn Auto PO ON AM Customer Account Fax Import Web Orders Customer Group FLASH **Ship Address** <u>roy</u> Show hidden rows Customer Payments Wholesak Drigination  $\backsim$ O Temporary Turn Number Masking Off Sales Rep  $1223$  $||\textbf{v}||$  $\overline{\mathcal{S}}$ l. 嘉  $\geq 5$  $\mathbf{A}$  $\bigoplus$  $|\Sigma|$  $\blacksquare$ 鳳  $|{\bf B}|$ **P**  $\omega$  $\overline{u}$  $\overline{\mathbf{6}}$ l a  $\mathcal{F}$ Description<br>Customer Supplied Apparel<br>Embroidery  $\begin{tabular}{|c|c|c|} \hline Hide & CG \\ \hline \quad \quad & \text{\bf C}\\ \hline \end{tabular}$ Line Total | Tax 1 SSSE Stule Location Color(s) / Stitches Size **Qtv** Unit Price  $P<sub>0</sub>$  $\frac{f_{\mathbf{x}}}{\sqrt{f_{\mathbf{x}}}}$ SSS  $\mathbb{H}$  Purchases  $\frac{100}{0.00}$  $1 \times 1000$ Biege NA  $\overline{\omega}$  $0.00$  Non  $\overline{a}$  $\Box$  $rac{57}{84}$ 10000 2 Edit Detail Center bottom 298.20 Non  $\Box$ 30.00 Non Digitizing Preperation fee  $\overline{1}$ 30.00 Ē ñ Ē Ē  $\overline{4}$   $\overline{2}$ 17.33 Production  $\bar{z}$  $\blacksquare$ . . . . . Catalogs  $\mathbf{x}$ Invoice Notes (150 Characters Max) Credits Applied 345.53 Sub Total PLEASE MAKE SAME SIZE 3x3 Maintenance  $\overline{z}$ 

#### **Auto PO Options**

FastManager will allow you to automatically create a purchase order for vendors that we integrate with. You can toggle the option On or Off from the Fast Options button on the Sales Screen

• If it is toggled ON: \* the option will read: Turn Auto P0 OFF (because it is already on) \* the PO will be automatically created once the Quotation is converted to a Work Order ("WIP")

#### $\pmb{\times}$

This is currently only enabled for AlphaBroder!

See instructions on customers PO

FastManager will notify you if there are items on the order that come from other Vendors. For these, you will have to create the purchase order/s from the PO Wizard, as usual.

## **Purchase Order Integration**

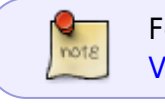

For information about how to submit a Purchase Order electronically, see: [Purchasing -](https://docs.fastmanager.com/manual/production/purchasing/start#real-time-vendor-integration) [Vendor Integration](https://docs.fastmanager.com/manual/production/purchasing/start#real-time-vendor-integration)

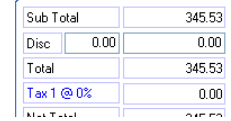

#### **Tips**

If you wish to turn off integration with SanMar and revert to using the list price from the local catalog:

- Go to: File -> Vendor Integration -> Vendor Account Information
- Select the SanMar tab \* Click on: Reset All to force FastManager to remove any existing pricing it may have for any items
- Uncheck the box: Turn integration on and then click on Save<html></Kbd></html>
- **Close and reopen FastManager**
- FM will now use the local (list) pricing instead of "your own" or any special pricing on the Sales Screen.

### **Troubleshooting**

If you have problems or errors while integrating, the first thing you should do is delete the existing version of the vendor catalog and re-import it.

- In FastManager, go to: Edit → Catalogs
	- $\circ$  open the catalog in question and click on the red X to delete it

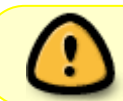

If you delete the vendor catalog from FastManager, that will also delete any Inventory information for items in that catalog!

#### **[⇐ Catalogs: Overview](https://docs.fastmanager.com/catalogs) [Sales: Overview ⇒](https://docs.fastmanager.com/sales)**

From: <https://docs.fastmanager.com/> - **FastManager Help Manual**

Permanent link: **<https://docs.fastmanager.com/catalogs/integration>**

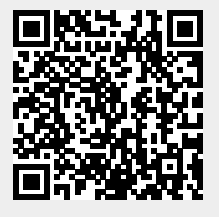

Last update: **2021/04/21 14:36**